# **Регистрация в ORCID**

## **1. Вход в систему**

#### Адрес входа:<https://orcid.org/>

Зайдите в раздел "For researchers" и там нажмите ссылку "Register for an ORCID iD".

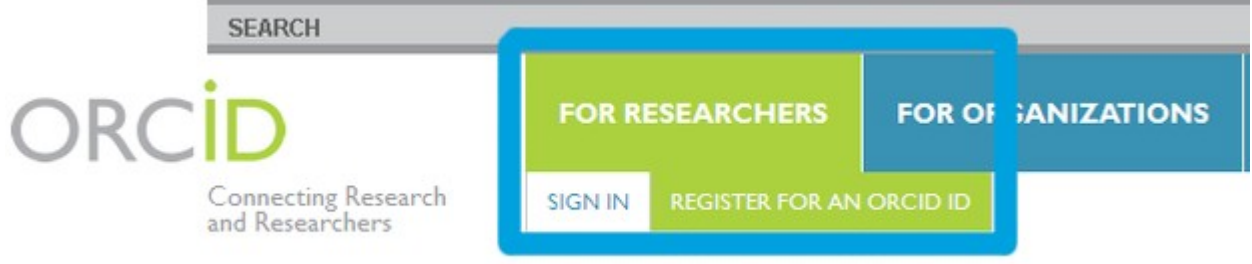

## **2. Регистрация в системе**

Заполните поля открывшейся регистрационной формы.

Поля для заполнения:

- First name (Имя)
- Last name (Фамилия)
- Email
- Re-enter email (Повторный ввод email)
- Password (Пароль)
- Confirm password (Повторный ввод пароля)
- Default privacy for new works (Уровень приватности, используемый по умолчанию для новых работ). [Подробнее о настройках приватности в ORCID](http://index.petrsu.ru/view_orcid.php#privacy)
	- Public (Общедоступный)
	- Limited (Ограниченный)
	- Private (Личный)
- Send me notifications about changes to my ORCID Record (Посылать уведомления на email об изменениях в моей учетной записи ORCID)
- Send me information about events ORCID is sponsoring and ORCID news (Посылать мне информацию о событиях, спонсируемых ORCID, а также новости ORCID)
- I consent to the privacy policy and terms and conditions of use, including allowing those who access the database to make commercial uses of the public data (Я согласен с соглашением о конфиденциальности, а также с постановлениями и условиями использования, включающими доступ к базе данных с целью коммерческого использования общедоступных данных)

# **Register for an ORCID ID**

ORCID provides a persistent digital identifier that distinguishes you from every other researcher and, through integration in key research workflows such as manuscript and grant submission, supports automated linkages between you and your professional activities ensuring that your work is recognized.

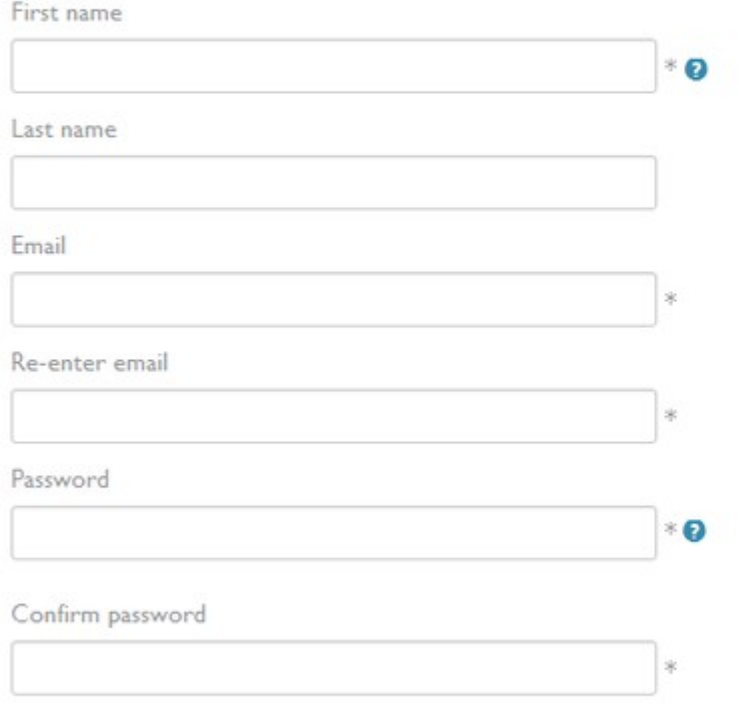

Default privacy for new works

Public -

Заполнив поля формы, нажмите кнопку "Register" (Зарегистрироваться).

После этого Вам будет присвоен Ваш личный ORCID iD и вы перейдете на страницу своего профиля в ORCID.

Ваш номер ORCID находится в левой панели, под Вашим именем.

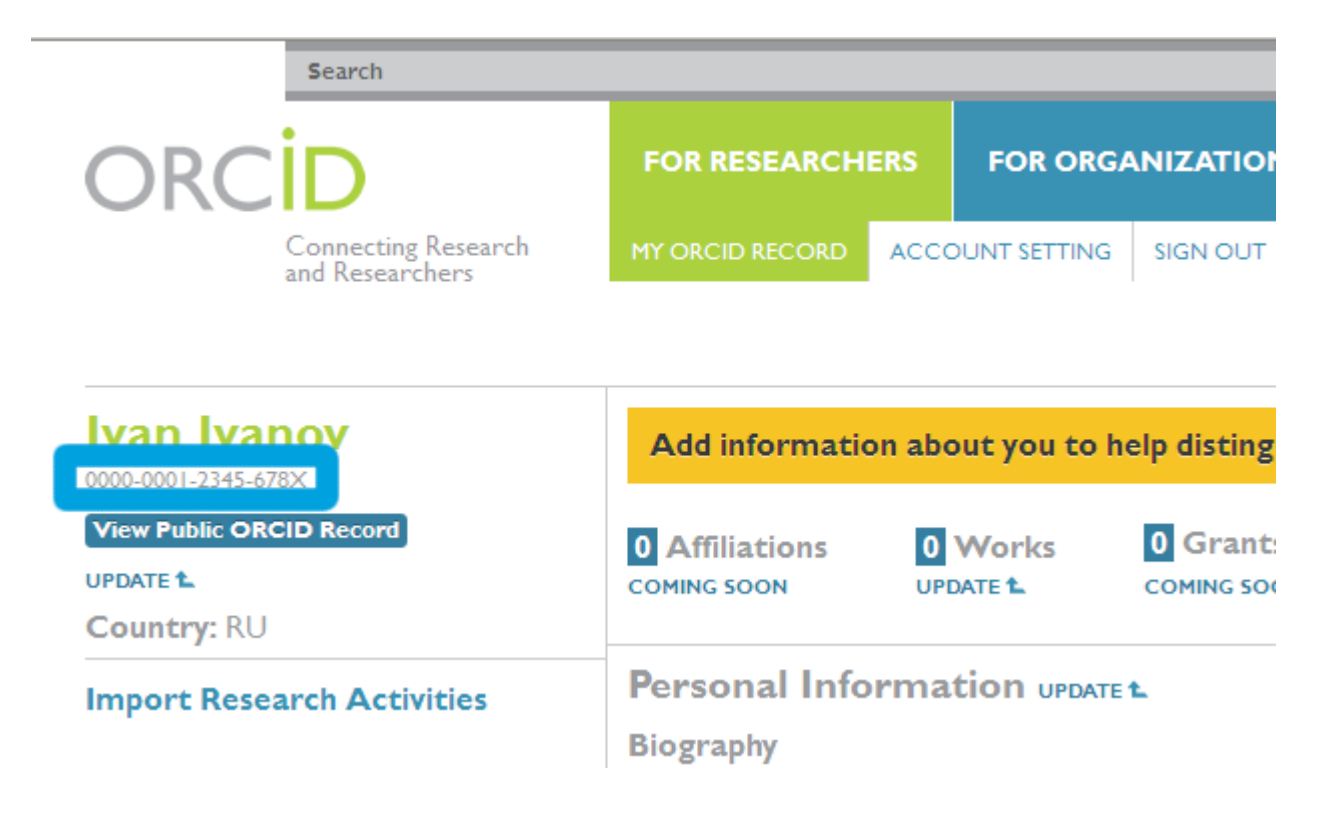

### **3. Редактирование персональных данных**

Добавьте инфомацию о себе.

Для редактирования и добавления персональных данных нажмите ссылку "Update" в строке "Personal Information".

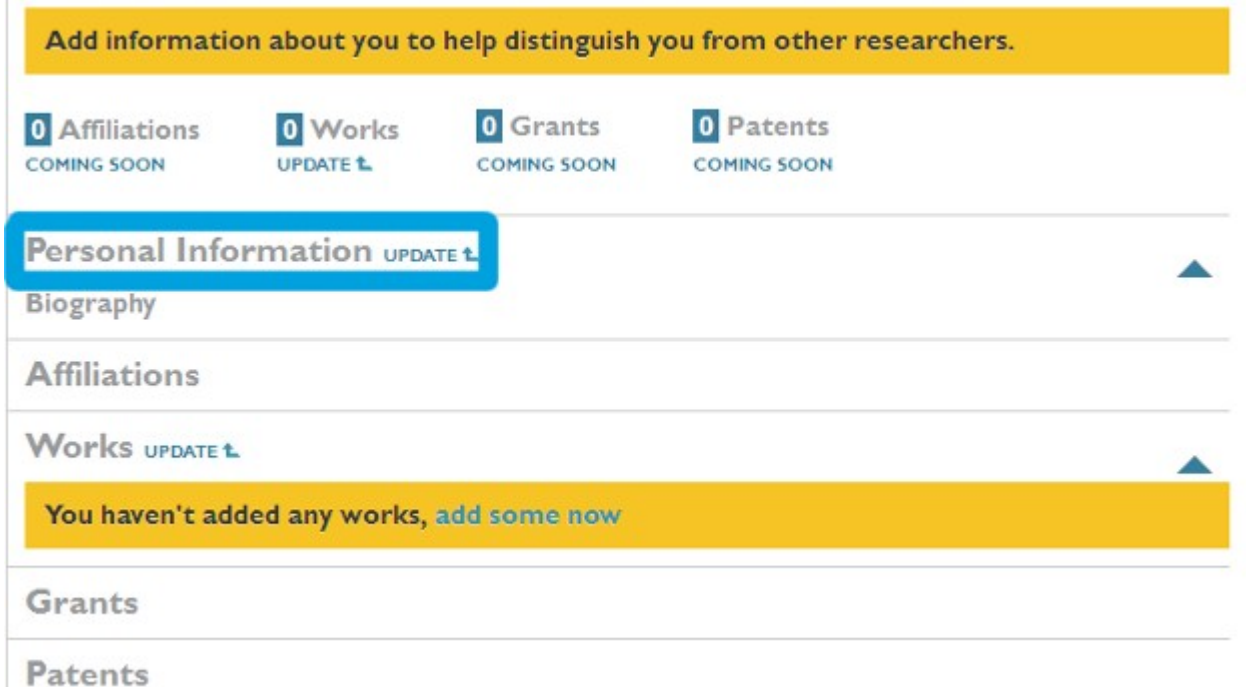

В открывшемся окне Вы можете отредактировать или добавить следующую информацию:

- First Name (Имя)
- Last Name (Фамилия)
- Published Name (Как Ваше имя будет записываться в том числе в профиле ORCID)
- Other Names (Другие имена, которые Вы используете. Например, с девичьей фамилией. Можно записать несколько вариантов через точку с запятой)
- Biography (Биография. Краткое описание Вашей профессиональной карьеры)
- Keywords (Ключевые слова, описывающие Вашу научную деятельность. Через точку с запятой)
- Country (Russian Federation. Страна, в которой Вы работаете)
- Website (Краткое описание и URL. Можно добавить несколько ссылок на вебсайты: личный вебсайт, сайт организации, страницу в Wikipedia или ссылки на профили в социальных сетях Facebook, Twitter, Google+, LinkedIn и пр.)
- Email Address (Если Вы измените Email, далее Вы будете входить в свой профиль ORCID под новым Email. После изменения будет выслано сообщение на этот email для его подтверждения)

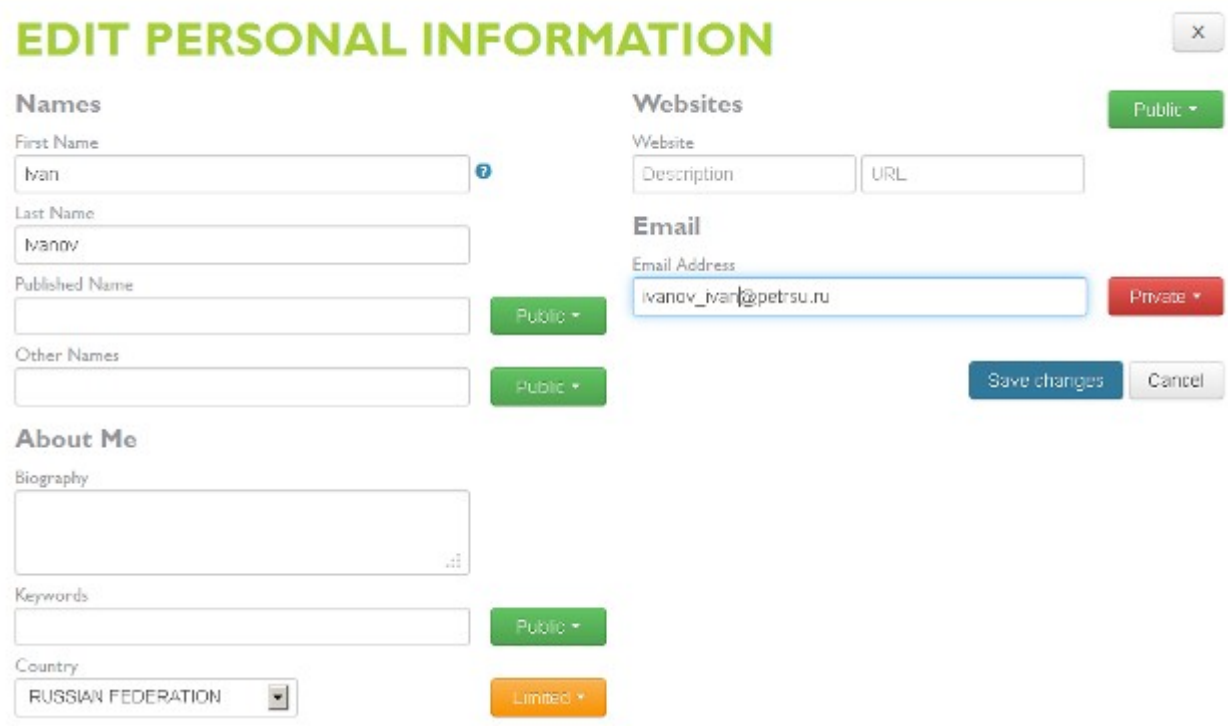

Для ряда полей Вы можете указать [Уровень приватности>.](http://index.petrsu.ru/view_orcid.php#privacy)

После внесения изменений в нужные поля нажмите кнопку "Save changes" (Сохранить изменения).

[Подробнее о редактировании персональных данный на сайте ORCID \(на англ. яз.\)](http://support.orcid.org/knowledgebase/articles/149431-updating-personal-information)

#### **4. Редактирование списка публикаций**

Для добавления, редактирования, удаления публикаций из списка работ и изменения их [уровня](http://index.petrsu.ru/view_orcid.php#privacy) [приватности](http://index.petrsu.ru/view_orcid.php#privacy) нажмите ссылку "Update" в строке "Works".

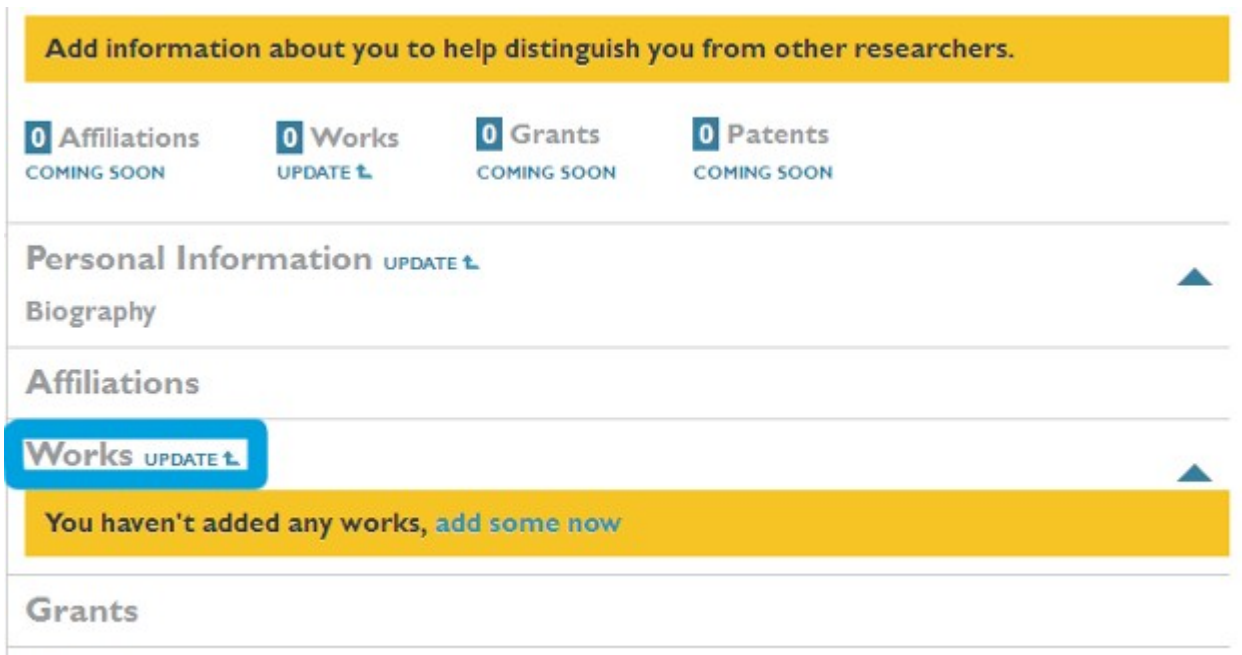

В открывшемся окне Вы можете выбрать Ваши публикации из результатов поиска в [CrossRef.](http://www.crossref.org/)

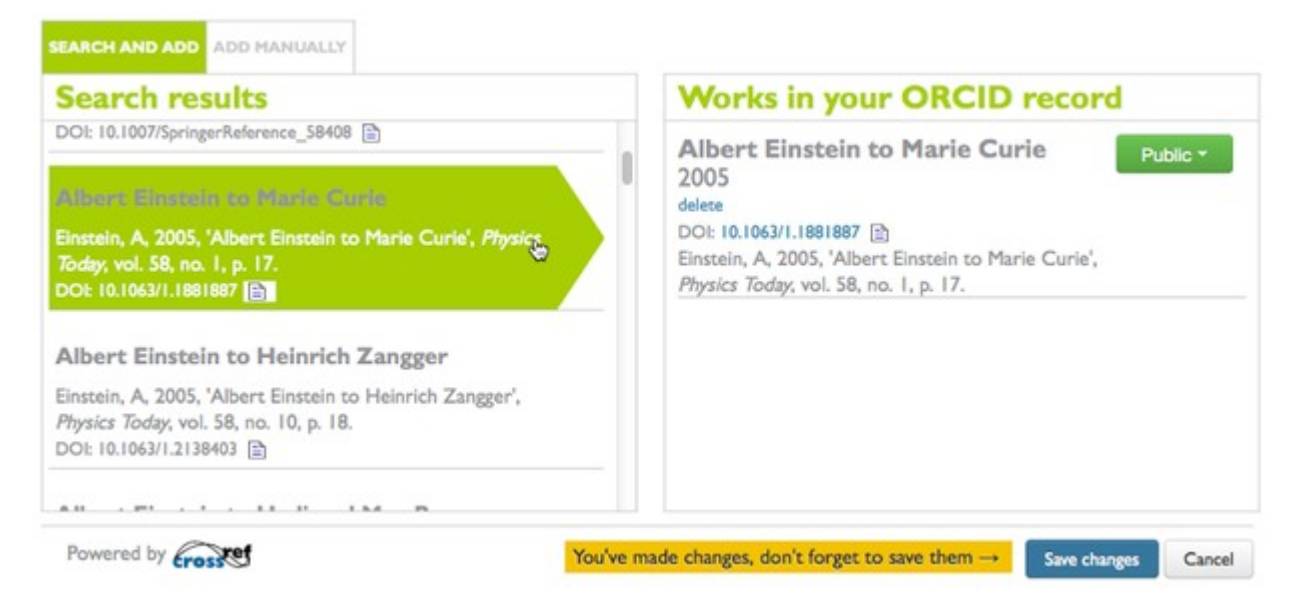

http://support.orcid.org/knowledgebase/articles/150329-updating-works

**Patents** 

Для добавления Ваших публикаций просто щелкните на название работы в левой части окна. Таким образом публикации переместятся в список работ Вашего профиля ORCID. После этого нажмите кнопку "Save changes" (Сохранить изменения).

Также Вы можете добавить ссылки на публикации вручную. Для этого в окне редактирования списка работ нажмите кнопку "Add manually" (Добавить вручную).

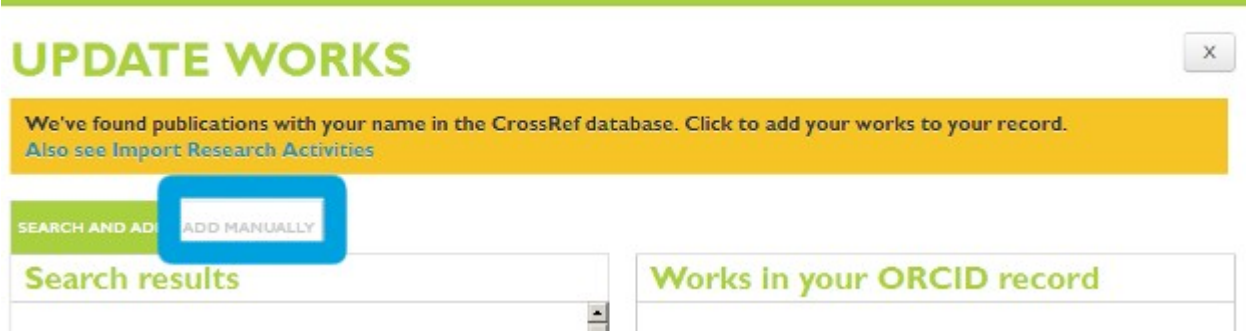

Поля для заполнения:

- Title (Заголовок)
- Subtitle (Подзаголовок)
- Citation (Полный список цитируемой литературы)
- Citation Type (Используемый тип цитирования)<br>• Work type (Тип публикации)
- Work type (Тип публикации)
- Pub Date (Дата публикации. Можно указать только год или год и месяц)
- ID (Внешний ID публикации, если есть. Например, DOI или PMID)
- ID type (Формат внешнего ID)
- URL (Внешняя ссылка к публикации)
- Role (Ваша роль в этой публикации)
- Credited (Вы являетесь первым (First) или дополнительным (Additional) автором публикации)
- Description (Описание публикации. Если используется это поле, то поле с цитированием отображаться не будет)

После заполнения формы нажмите кнопку "Add to list" (Добавить в список)

Обратите внимание, что Вы можете менять [уровень приватности](http://index.petrsu.ru/view_orcid.php#privacy) у каждой публикации в правой колонке.

[Подробнее о редактировании списка публикаций на сайте ORCID \(на англ. яз.\)](http://support.orcid.org/knowledgebase/articles/150329-updating-works)

### **5. Импорт исследовательской деятельности**

Вы можете импортировать свои публикации с других сайтов. На данный момент досупен только импорт из Scopus. В дальнейшем будет доступен импорт и из других систем.

## **6. Использование идентификатора ORCID**

Добавляйте информацию о Вашем идентификаторе ORCID при отправке публикаций, подаче документов на гранты и в прочих исследовательских процессах.

В частности, Вы можете указать код ORCID в своем профиле [РИНЦ](http://elibrary.ru/project_risc.asp) в поле "Идентификационные коды автора".